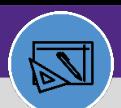

**WAREHOUSE**

#### **WAREHOUSE**

## UPDATE A CONSUMABLE SPEC

Provides guidance for how to update a consumable specification

#### **DIRECTIONS:**

C

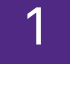

1 From the **Facilities Connect Home Screen**, navigate to the hamburger menu:

#### Click on the **Portfolio** section.

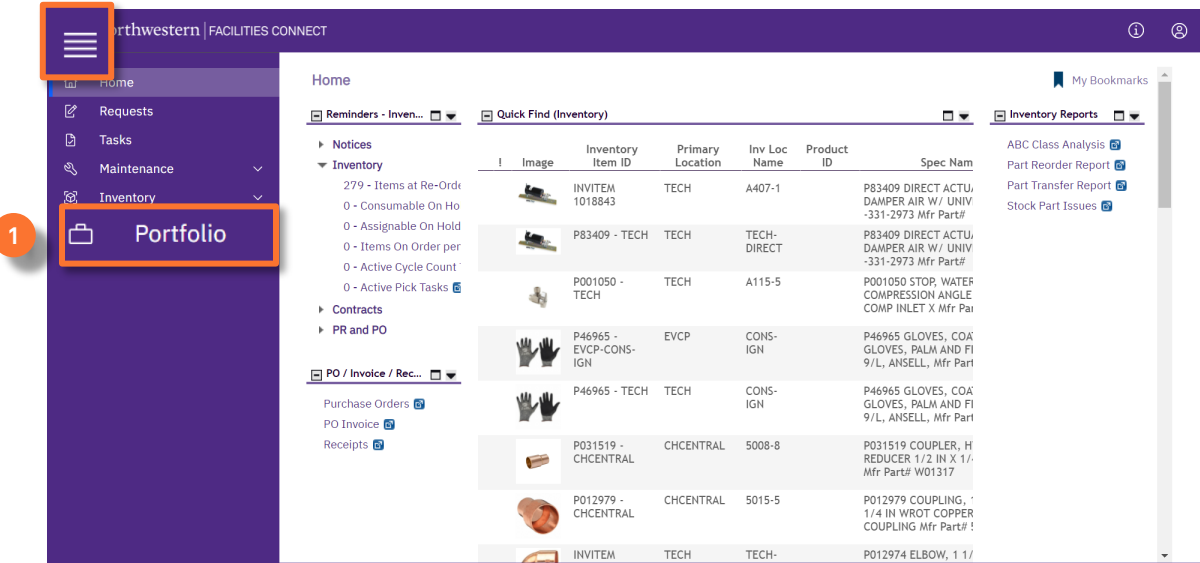

2

### Upon clicking, the Portfolio screen will open:

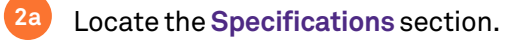

#### Click on **Consumables. 2b**

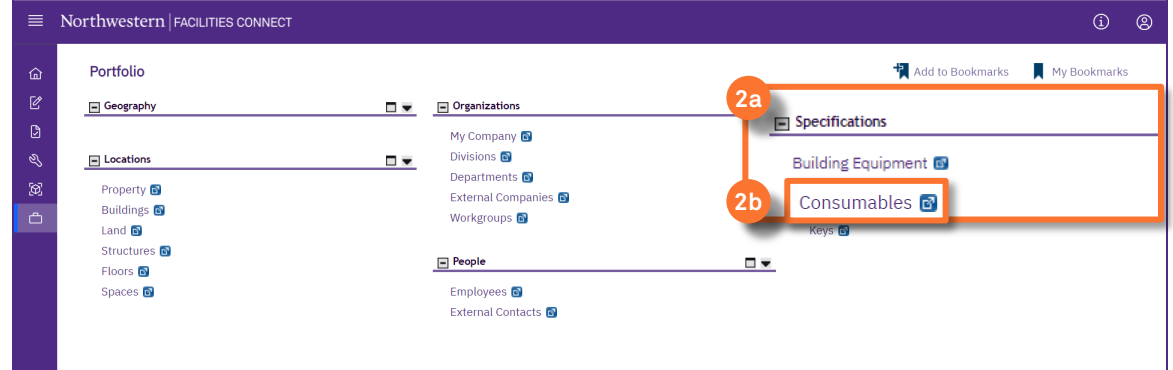

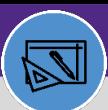

**WAREHOUSE**

### **WAREHOUSE** UPDATE A CONSUMABLE SPEC

#### **DIRECTIONS:**

**3b**

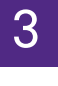

3 Upon clicking, the **Consumables** screen will open:

If you know the Spec ID of the specification you want to update, click in the **Spec ID** *Contains* text box, type the ID, and press **Enter**. **3a**

If you do not know the ID, type a partial or full word in the **Name** *Contains* text box, and press **Enter.**

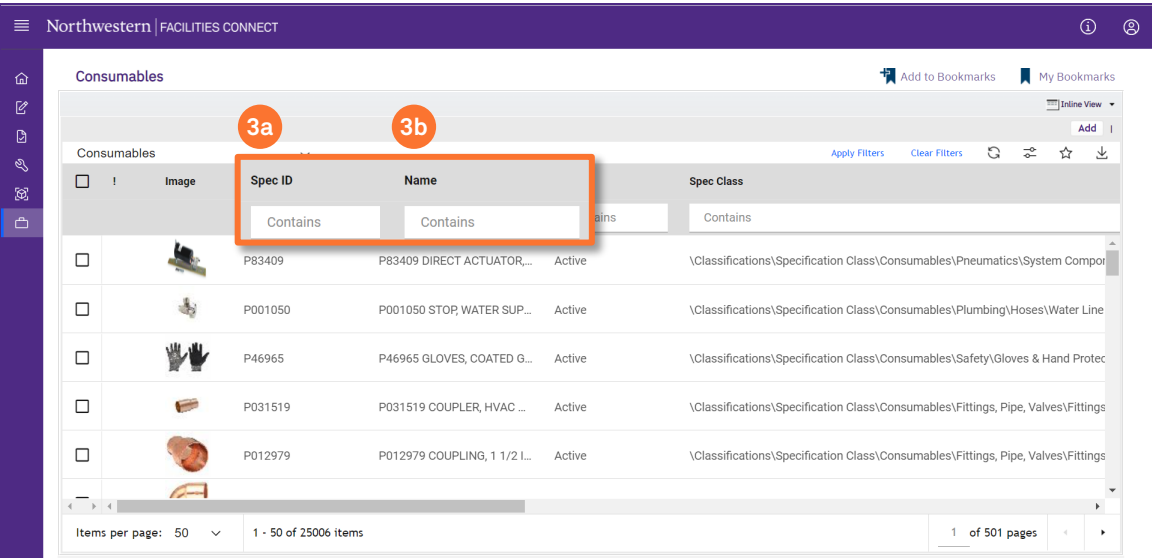

# 4 Click on the **name** of the specification you want to update.

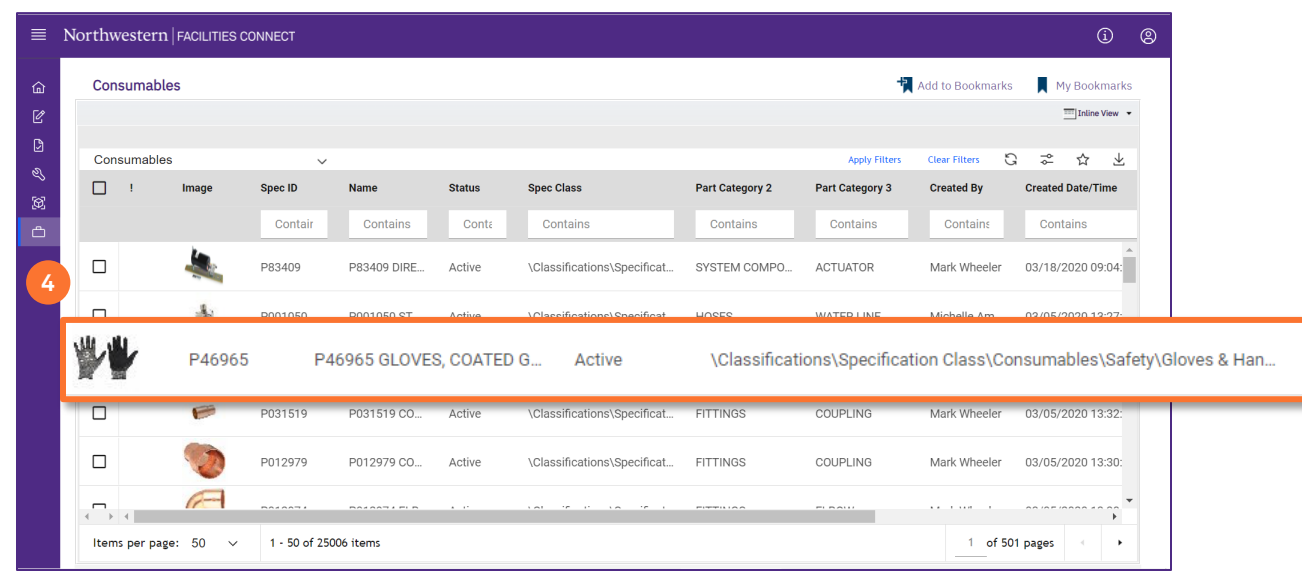

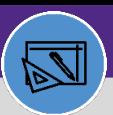

**WAREHOUSE**

### **WAREHOUSE** UPDATE A CONSUMABLE SPEC

#### **DIRECTIONS:**

**5** 

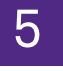

Upon clicking, the Consumable Spec Record window opens:

#### Click on **Revise.**

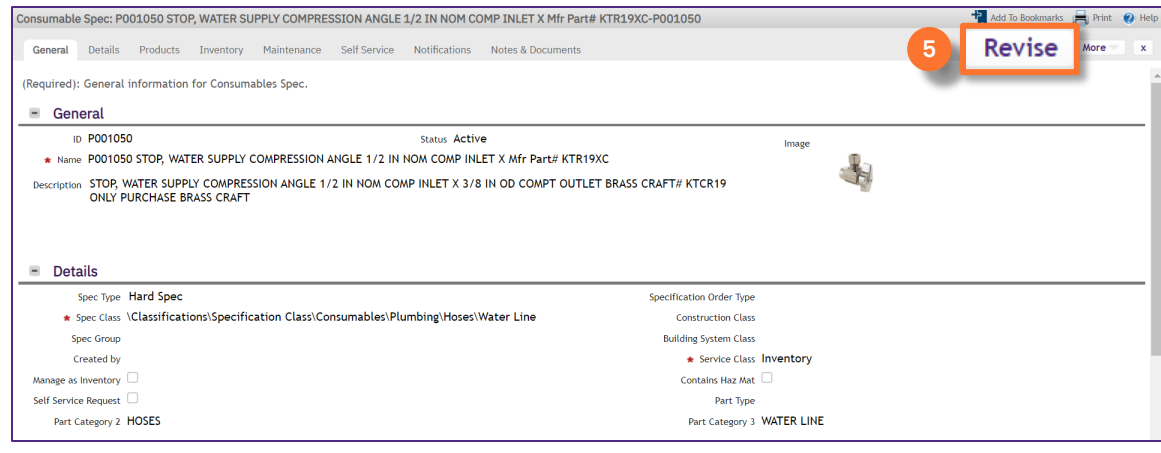

6 Make the desired changes. When you are finished making changes:

**6** Click on **Activate** to save.

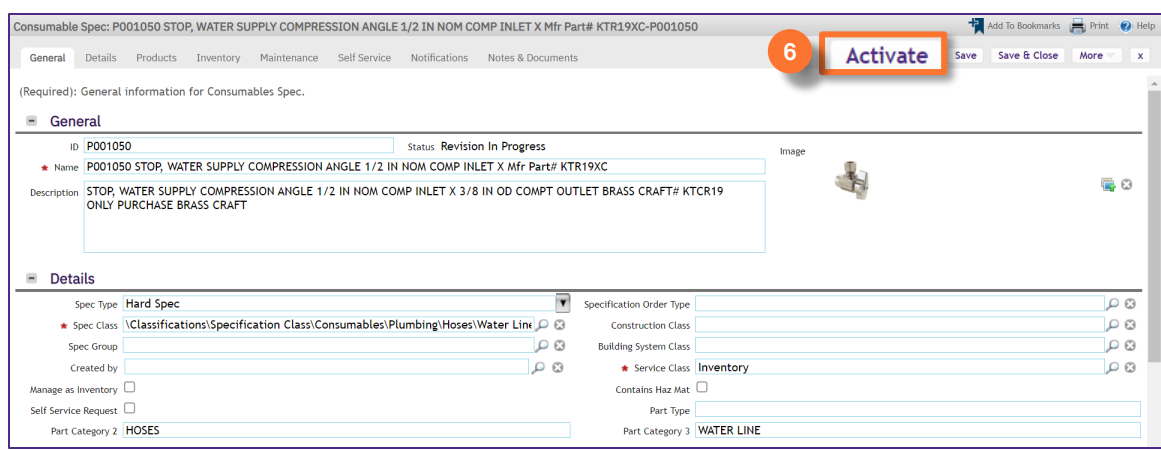

#### **INFORMATION**

If you are making several changes you may want to click **Save** to save your changes as you update, especially if you are moving from the General tab to other tabs.